## 第3章 情報の利用

インターネットトには、画像や写真などをダウン ロードできるサイトがあります。無料でダウンロード できるものもあれば、有料のものもあります。画像 の作者や写真の撮影者に著作権があるので、著 作権を侵害せずに利用しましょう。

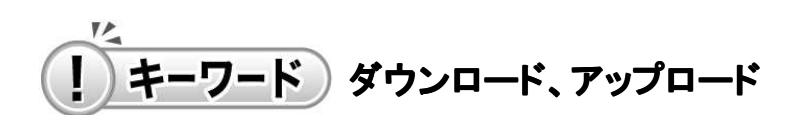

ダウンロードとは、インターネットから自分 のパソコンにファイルをとりこむことです。 逆にアップロードとは、自分のパソコンから インターネットへファイルを送ることです。

#### **3.1** 写真情報の収集

ここでは、「南房総いいとこどり」サイトの「フォトバン ク」から好みの写真をダウンロードします。

# 操作説明

①「南房総いいとこどり」の[フォトバ ンク]をクリックします。

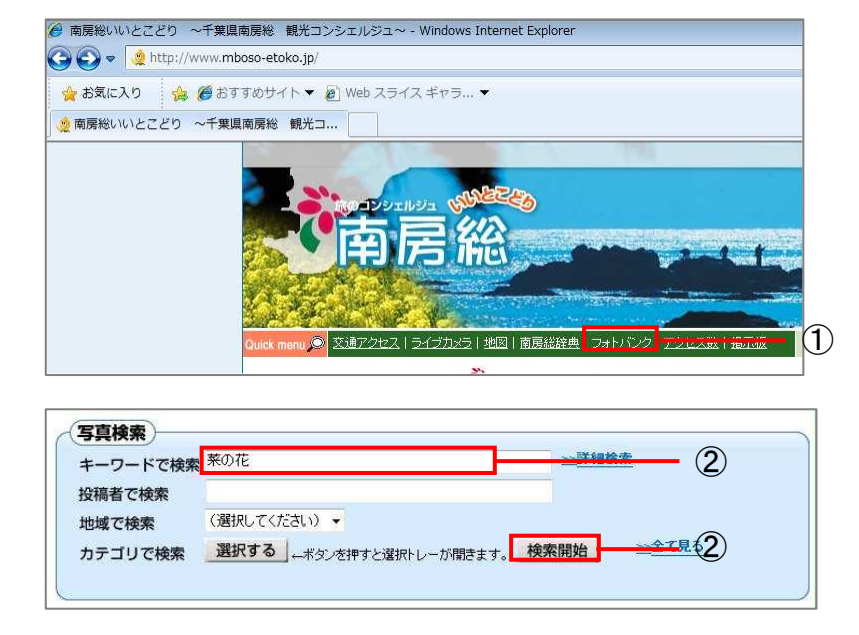

②写真に付いているキーワードを使 って写真を検索してみましょう。 「キーワードで検索」の欄にキーワー ド(ここでは「菜の花」)を入力し、[検 索開始]ボタンをクリックします。

③「菜の花」というキーワードが付い ている写真の検索結果が表示されま した。

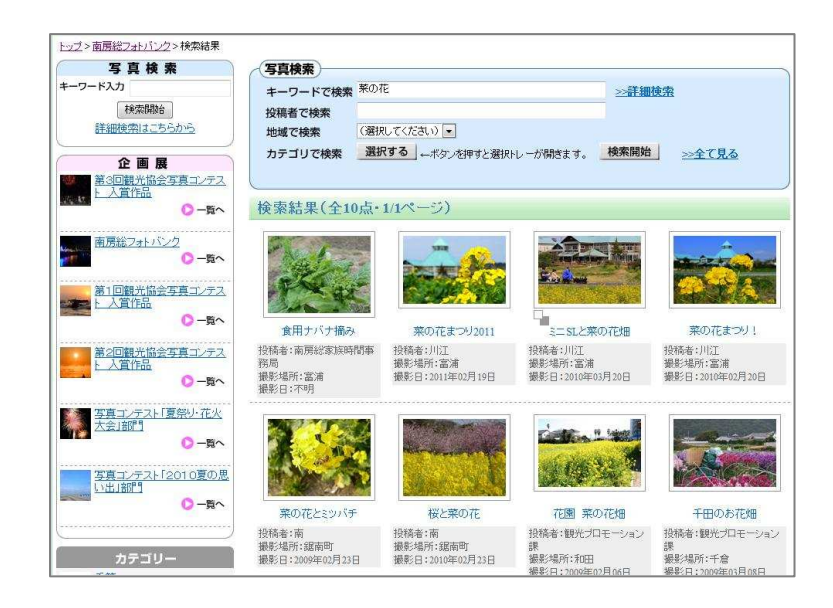

④菜の花の写真の中から、撮影され た場所で絞り込んでみましょう。 「地域で検索」の欄の下矢印[▼]を クリックして地域を選び、[検索開始] をクリックします。

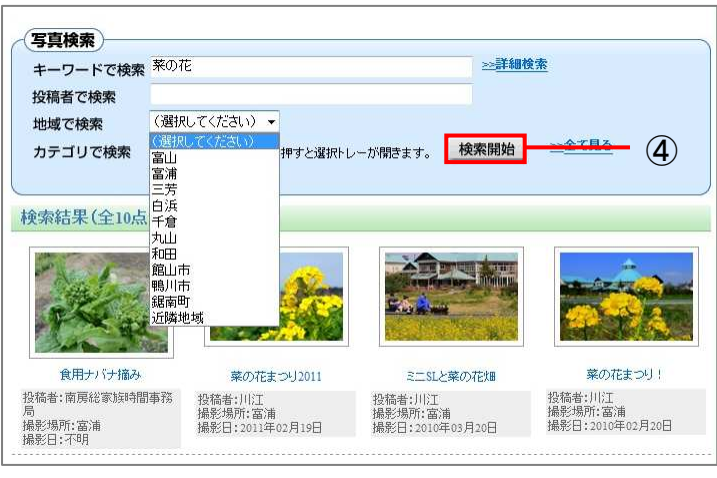

⑤指定した地域の写真の検索結果 が表示されました。

⑥ダウンロードしたい写真を選択しク リックします。

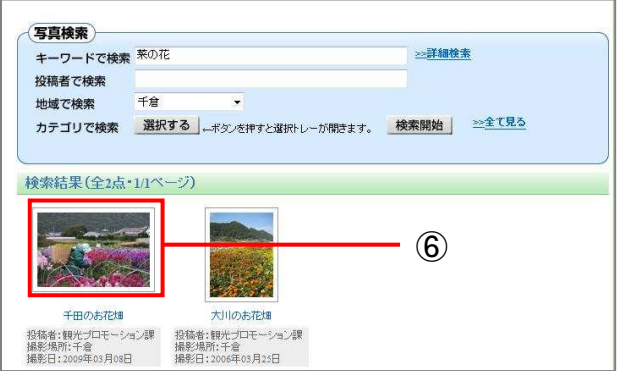

⑦選択した写真の説明画面が表示さ れました。

⑧[写真をダウンロードする]ボタンを クリックします。

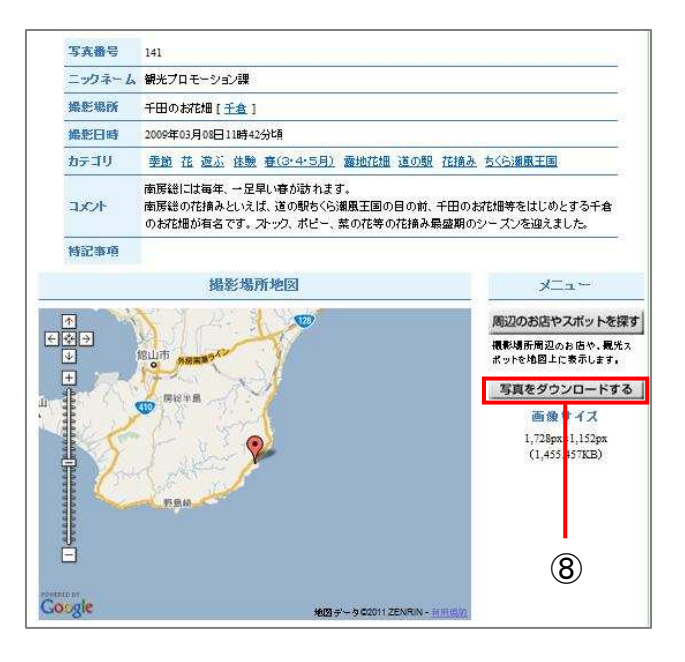

⑨「写真のダウンロード」画面が表示 されました。

⑩「同意する」にチェックを入れ、[写 真をダウンロードする]ボタンをクリッ クします。

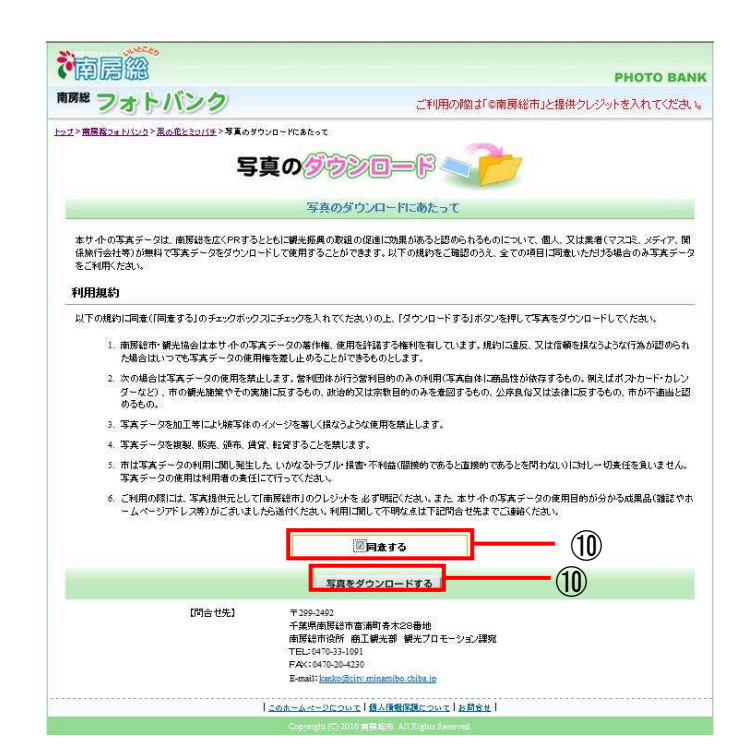

⑪[ファイルのダウンロード]ダイアロ グボックスが表示されました。

⑫[保存]ボタンをクリックします。

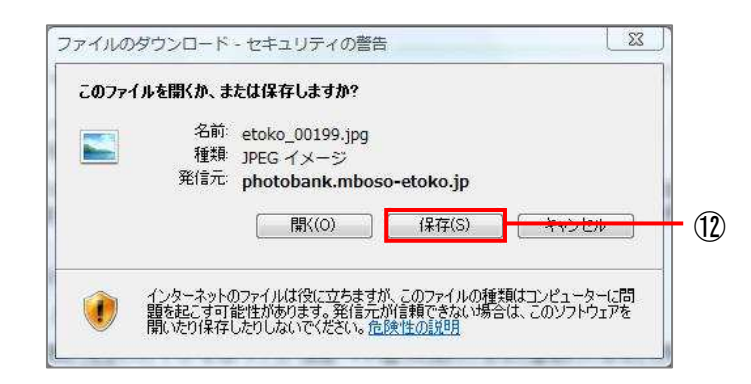

⑬[名前を付けて保存]ダイアログボ ックスが表示されました。

⑭[デスクトップ]―[画像]を選び、 [開く]ボタンをクリックします。

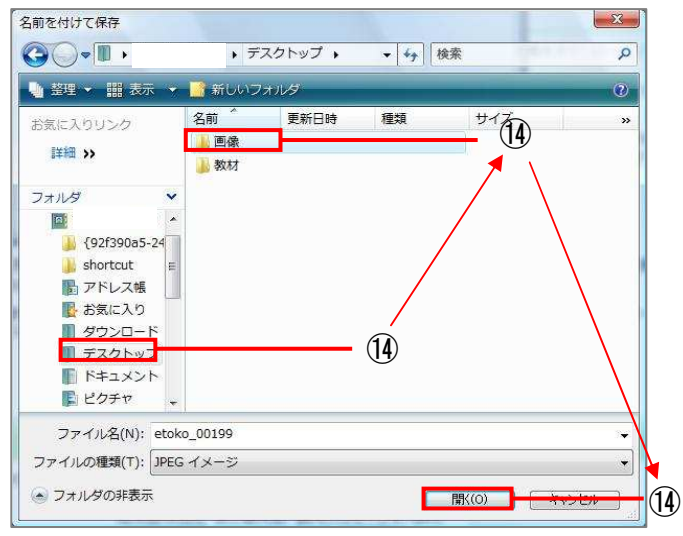

⑮[画像]フォルダの中が表示されま した。

⑯[保存]ボタンをクリックします。

写真が自分のパソコンにダウンロード されました。

\* 「フォトバンク」(①参照)にはあら かじめ用意されたカテゴリによっ て写真が分類されています。カテ ゴリで写真を検索してみましょう。

⑰「カテゴリで検索」の[選択する]ボ タンを押すと、選択トレーが表示され ます。見たいカテゴリのチェックボック スをクリックしてジャンルを選び「選択 開始]ボタンをクリックします。

⑱指定したカテゴリの写真の検索結 果が表示されます。

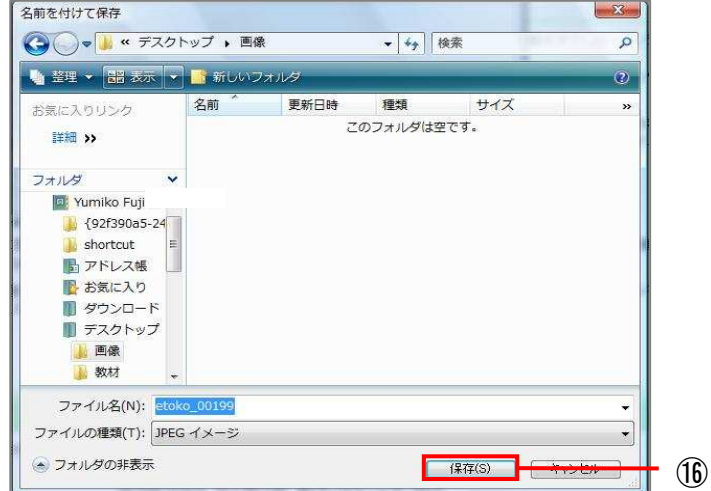

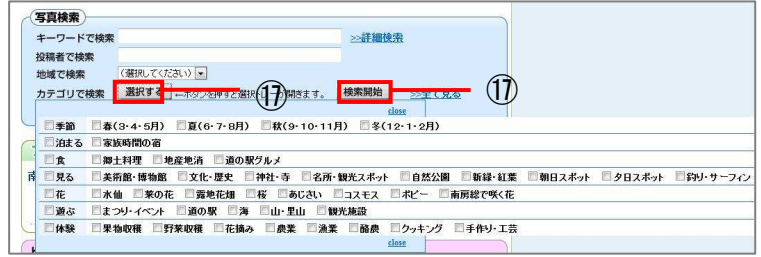

⑲「フォトバンク」では写真のダウンロードされた数 が管理されています。ダウンロード数の多い写真 を見てみましょう。

⑳ダウンロードの数が多い写真は「ダ ウンロードランキング」に一覧表示さ れています。ダウンロードランキング は、週単位で集計したものと年間単 位で集計されたものを見ることができ ます。ダウンロード数の多い人気の 写真を選ぶことができます。

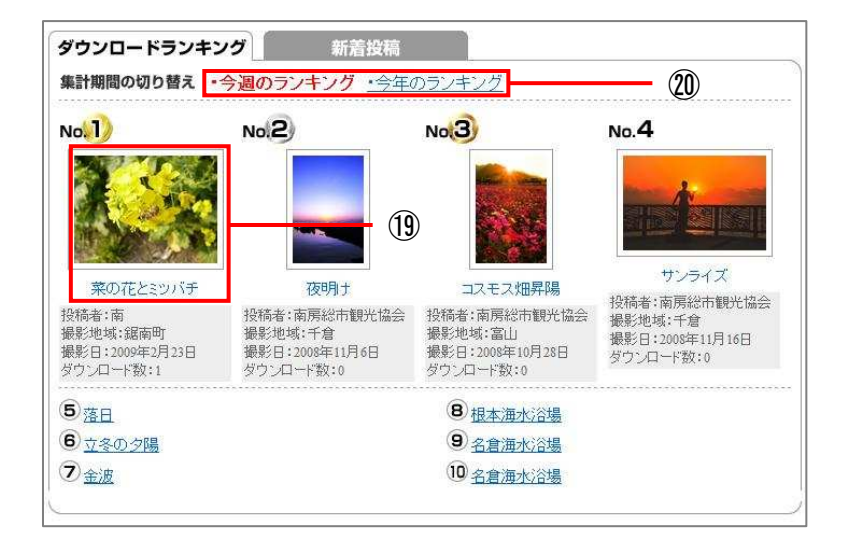

# 第4章 情報の発信

情報発信は、インターネットサービスのひと つです。地域住民向けのWebページから、 観光情報やおすすめスポットなどを紹介す ることができます。

#### **4.1** 投稿画面の作成

ここでは、写真と文章を組み合わせて、「特 派員情報」のページから特派員情報を投 稿しましょう。

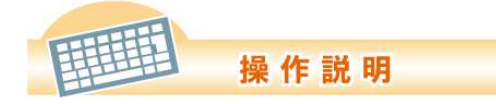

①[お気に入り]メニューから「南房総 いいとこどり管理用ページ」をクリック します。

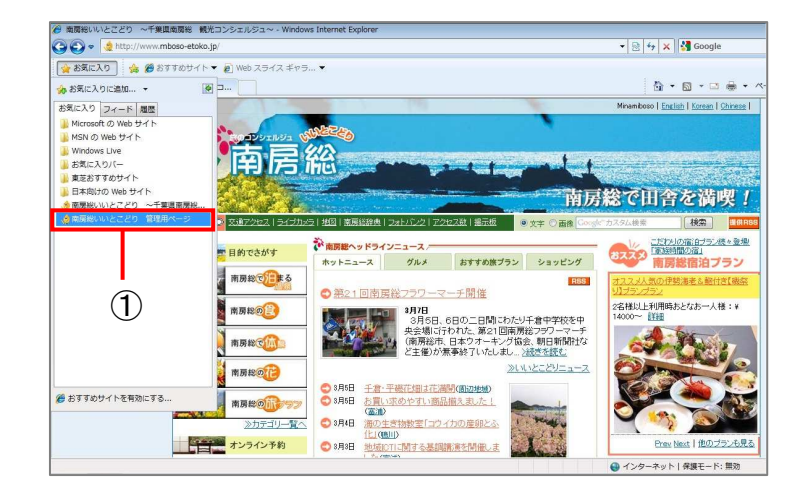

②「南房総管理者用ページ」の「ログ イン画面」を開きます。

③ID、パスワードを入力します。

④[ログイン]をクリックします。

- \* 研修のときは、講師から付与され るID、パスワードを使用します。
- \* 情報発信サイトの手順は、そのシ ステムの管理者にご確認くださ い。

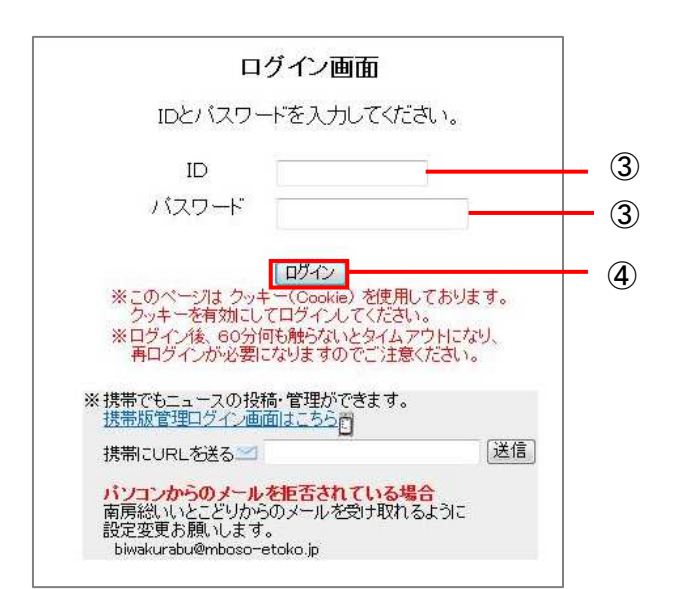

ポイント P ID、パスワードは、通常半角文字、英数字 が使われます。ID、パスワードを入力する とき、「半角」モードになっているか、確認し てください。 また、ログインパスワードは、他人に読み 取られないように、取扱いに十分注意しま しましょう。 管理の都合上、ID、パスワードは、変更さ れることがあります。

⑤[南房総各地からの特派員情報] をクリックします。

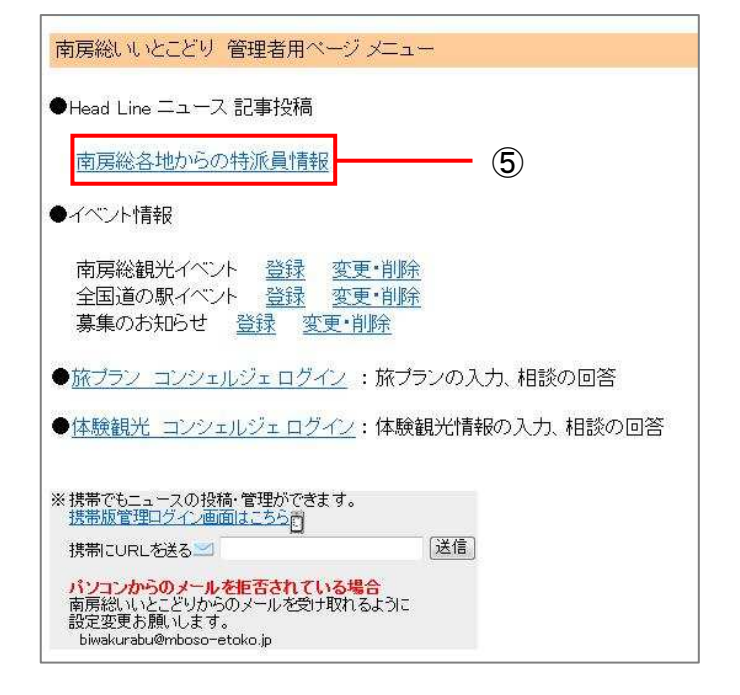

⑥[記事を追加する]のリンクをクリッ クします。

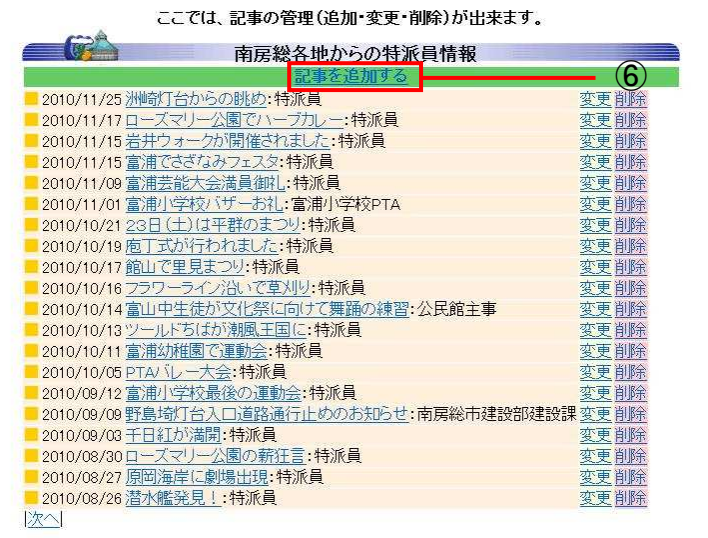

⑦「新しい記事の追加」画面が表示されま した。

「件名」の欄に投稿したい記事の題名を入 力します。

⑧「内容」の欄に投稿したいニュースの内 容を入力します。

⑨「投稿者名」の欄に投稿者の名前を入力 します。

⑩画像を投稿する場合は、「アップロードフ ァイル」の[参照]ボタンをクリックします。

⑪「アップロードするファイルを選択」のダイ ヤログ画面が開きました。

⑫デスクトップ―[画像]をクリックし、[開く] ボタンをクリックします。

\*使用するパソコンのOSによって表示が 異なる場合があります。

⑬画像フォルダの一覧が表示されました。

⑭投稿したい画像ファイルを選びます。

\*使用するパソコンのOSによって表示が 異なる場合があります。

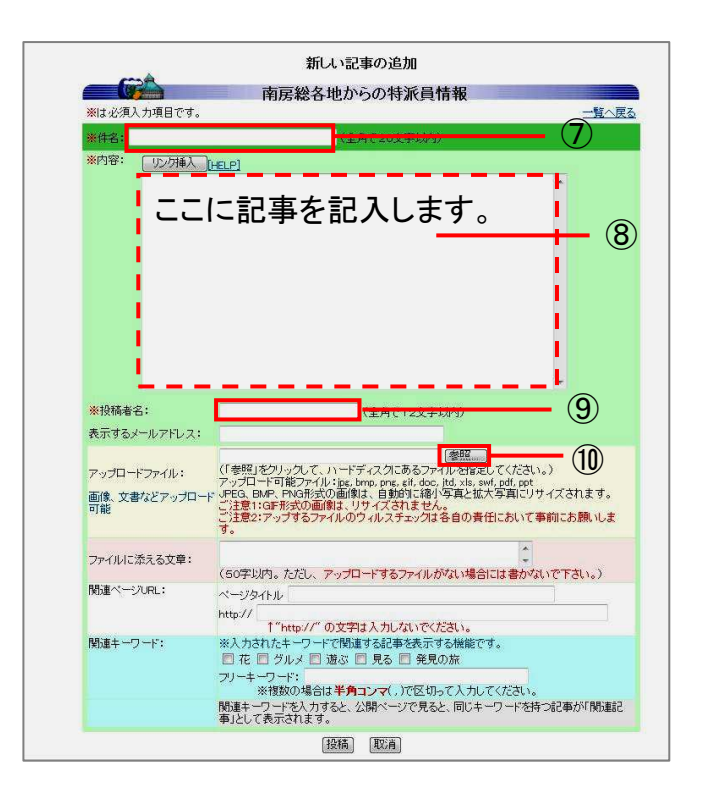

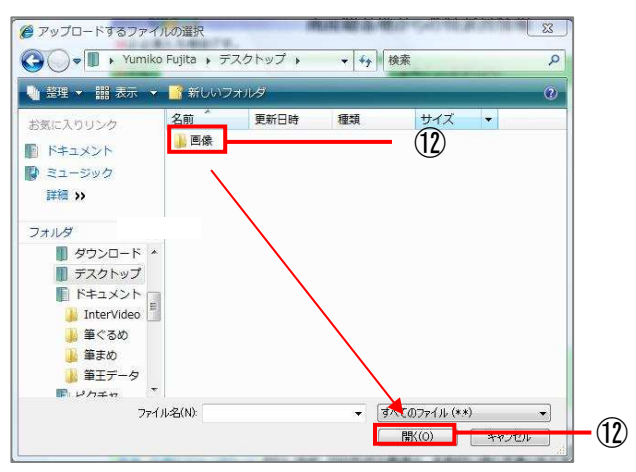

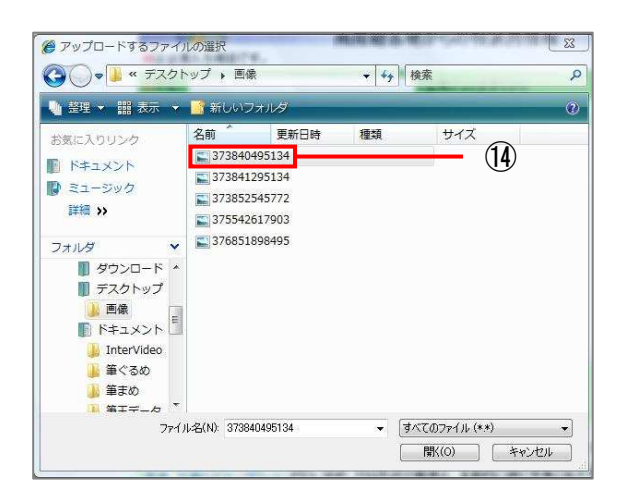

⑮どのような内容の画像か確認した いときは、「大アイコン」または「特大 アイコン」を選びます。

\*使用するパソコンのOSによって表 示が異なる場合があります。

⑯画像が縮小表示されました。

⑰ファイルを選択し、[開く]をクリック します。

⑱[投稿]をクリックします。 投稿が完了しました。

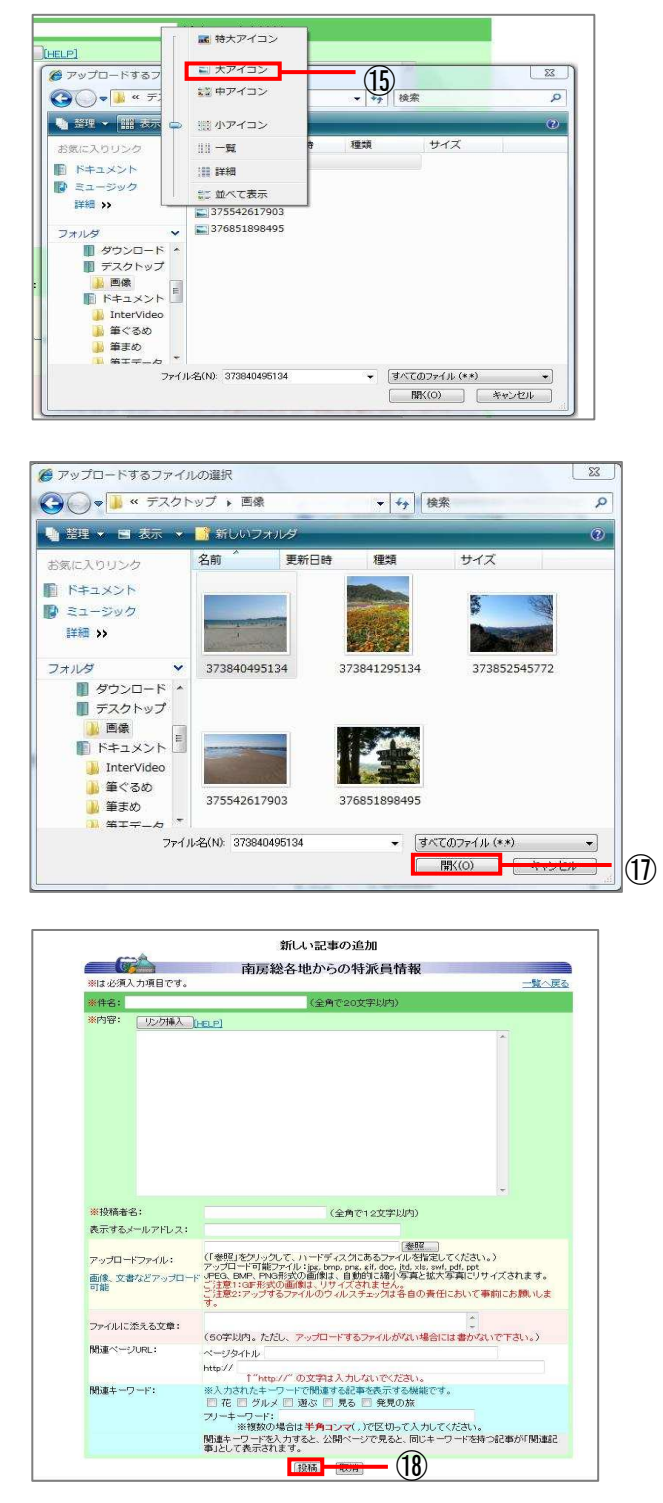

⑲記事のリストから投稿記事を選ん でクリックします。 投稿記事を確認しましょう。

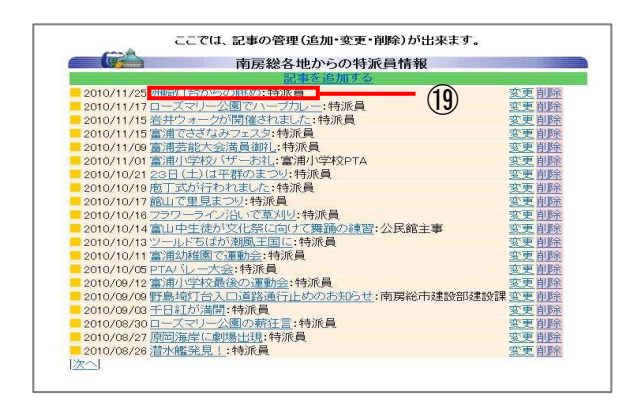

#### **4.2** 投稿結果の確認

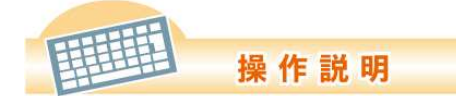

①記事のリストから確認したい投稿記 事を選んでクリックします。

②投稿結果が表示されました。

\*情報発信したいサイトの具体的な 操作方法は、サイトの管理者に問い 合わせしてください。

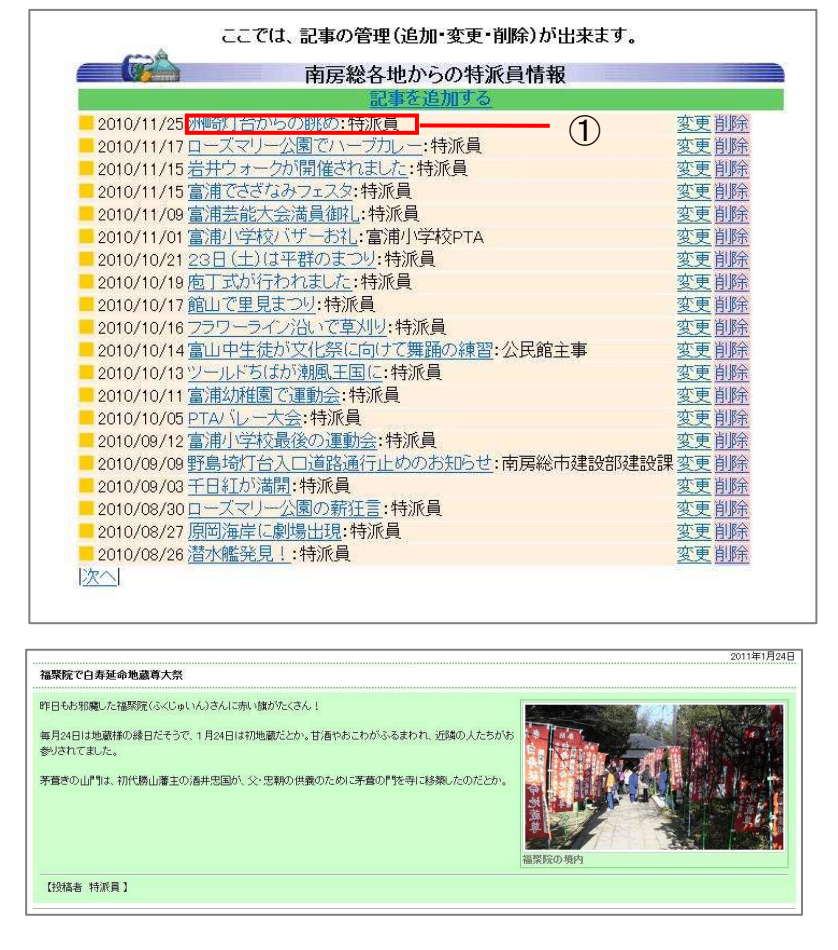

ポイント P

忆

一度公開されたページは、インターネットに 接続している人は誰でも見ることができま す。地域の人などに限定して公開されるの ではありません。表現に注意して文章を書 くようにしましょう。

良くない例

「大祭では○○町の▲▲さんが舞を披露しま した。」

良い例

「大祭では○○町の有志が舞を披露しまし た。」

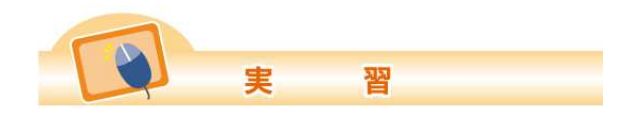

自由に操作して、投稿してみましょう。

### **4.3** 投稿記事の変更

投稿した記事を変更することができます。

操作説明

①記事のリストから変更したい投稿記事 の「変更」をクリックします。

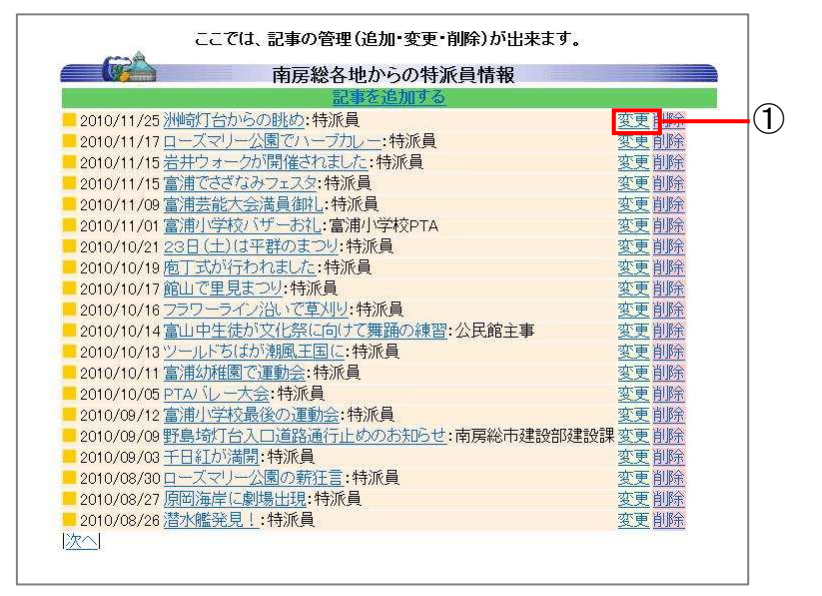

②「記事の変更」画面が表示されました。 変更箇所を修正します。

③[更新する]をクリックします。 変更が終了しました。

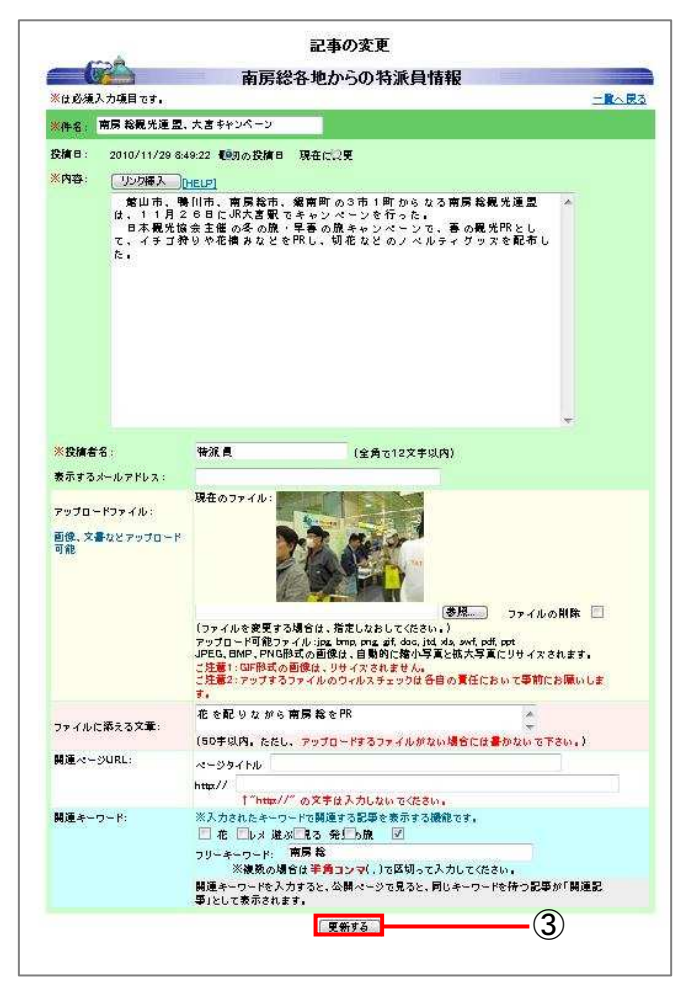

④記事のタイトルをクリックし、修正結 果を確認します。

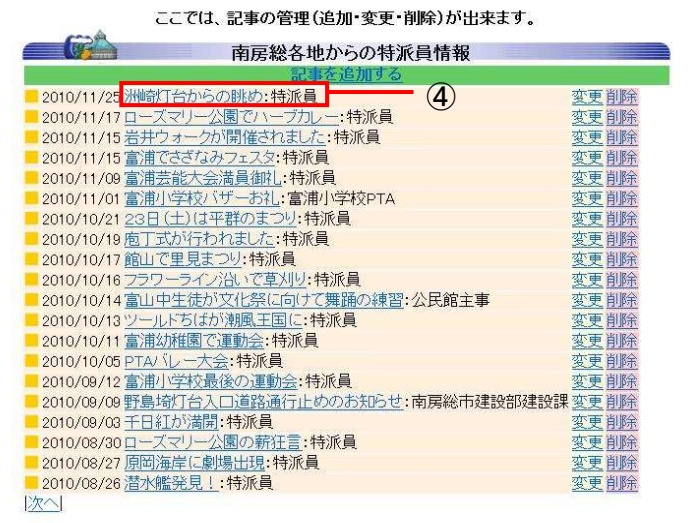

# **4.4** 投稿記事の削除

投稿した記事を削除することができます。

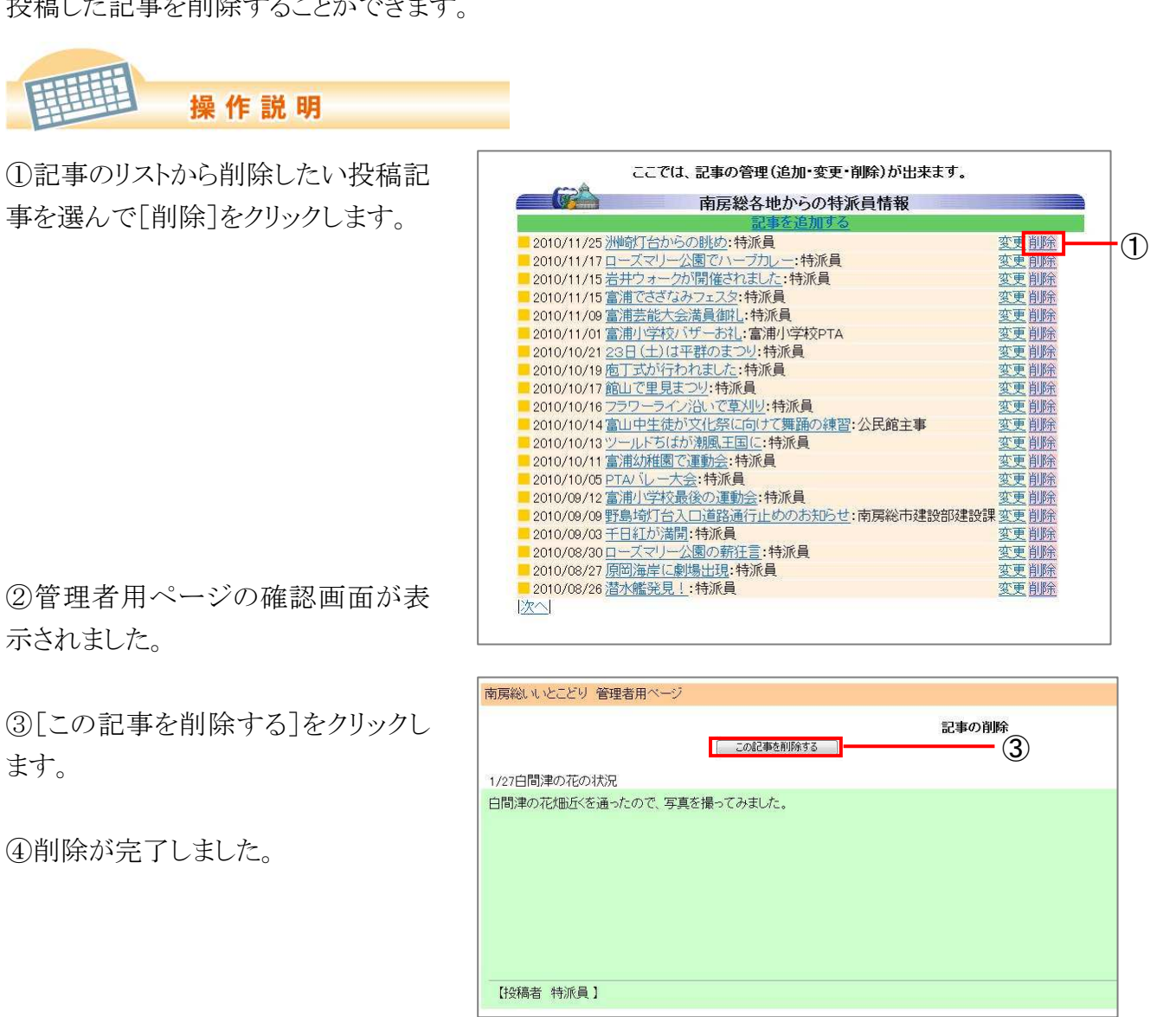